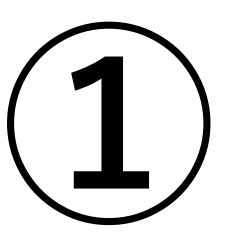

# **【公園愛護会助成金】**

# **交付申請兼概算交付申請**

**オンライン申請マニュアル**

**パソコンをご利用の場合**

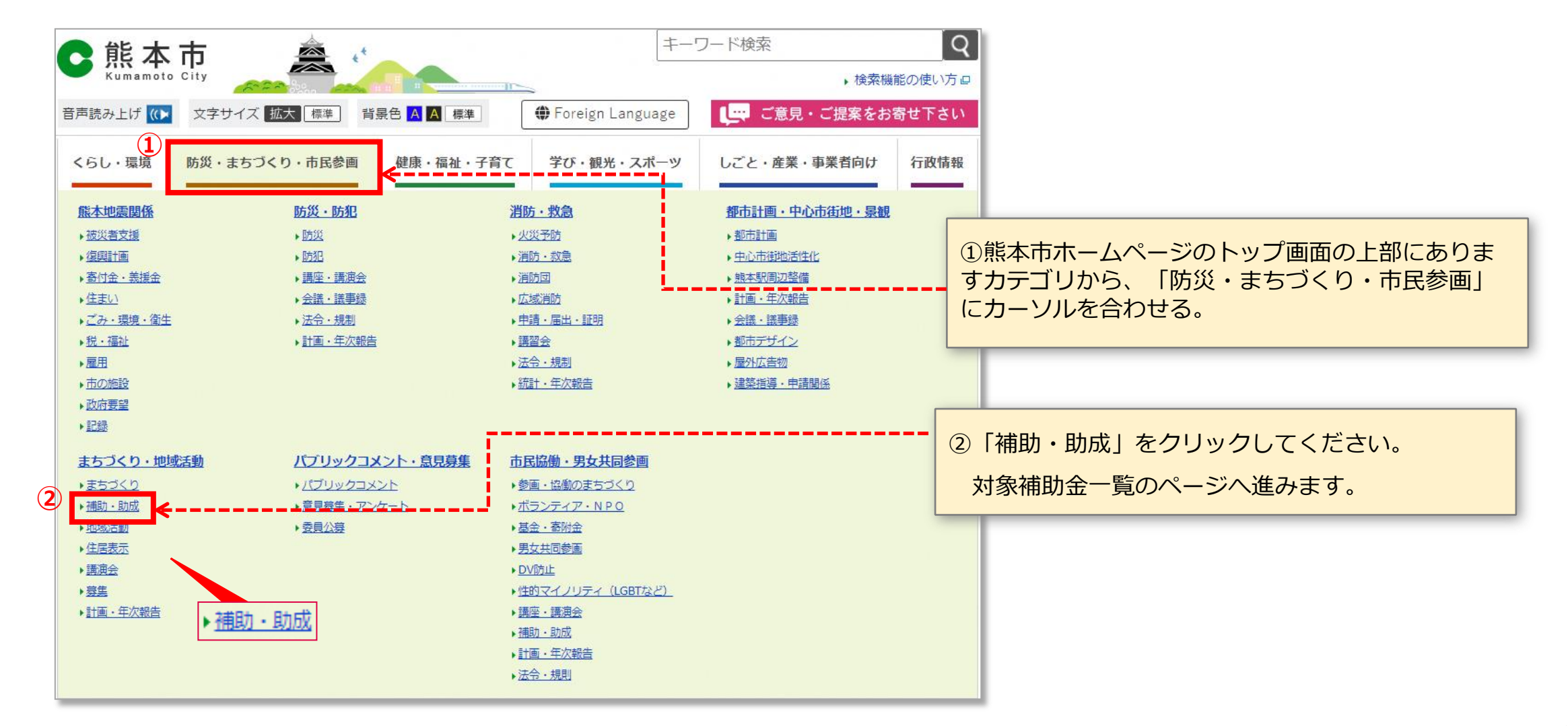

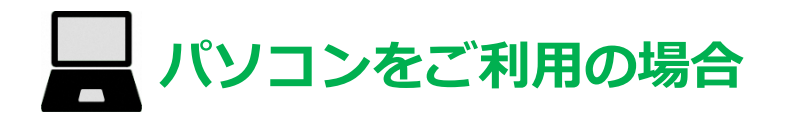

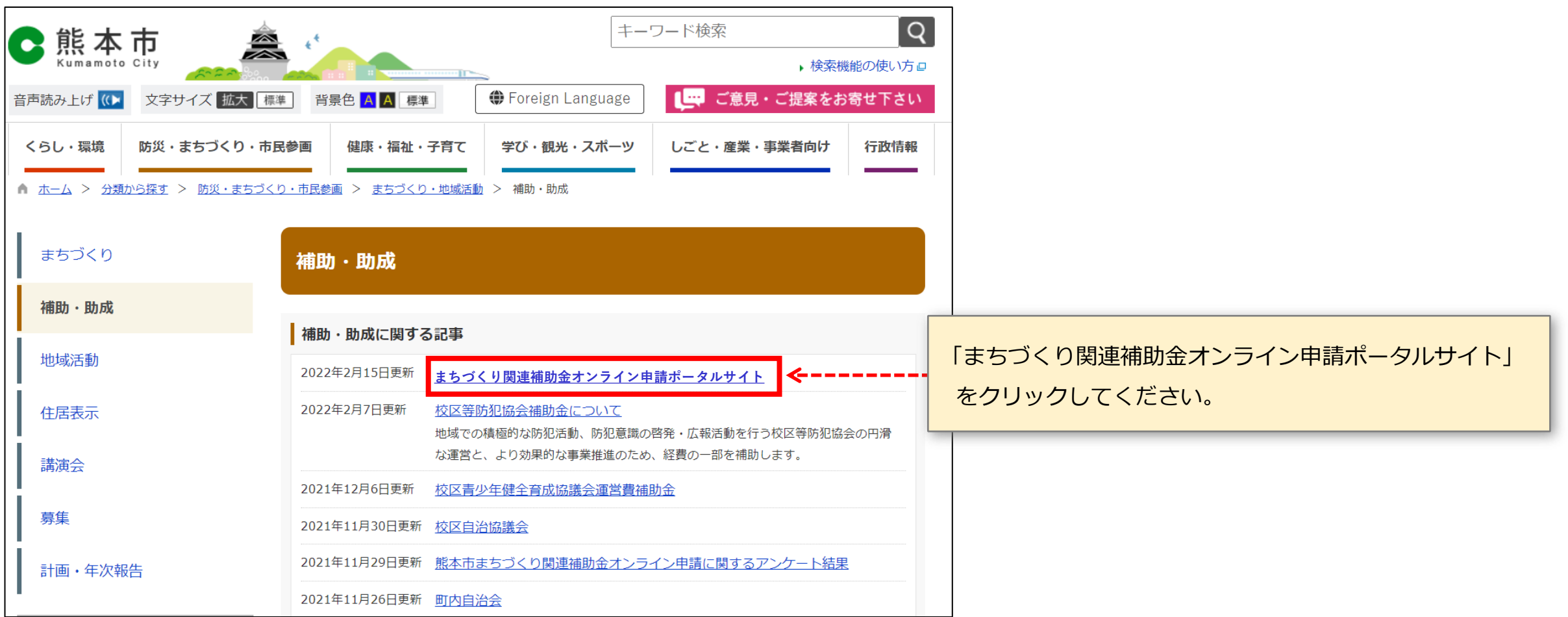

# **パソコンをご利用の場合**

#### まちづくり関連補助金オンライン申請ポータルサイト

最終更新日: 2022年2月15日

令和4年 (2022年) 4月から、まちづくり関連補助金の交付申請について、オンラインによる申請受付を開始します。 【いつでも 】【どこでも】【簡単に】手続が可能な「まちづくり関連補助金オンライン申請システム」をぜひご利用ください。

#### 1 補助金一覧

(1) オンライン申請を行う補助金を選択してください。 (2) 各補助金の専用ページが表示されますので、ページ内の申請フォームから申請してください。

※オンライン申請には、区役所から各団体代表者様宛にお送りさせていただいた「ユーザー名・パスワード」が必要になります。 ※詳しい申請方法については、専用ページ内「申請マニュアル」をご参照ください。

- 1 町内自治振興補助金・防犯灯補助金』
- 2 ごみステーション管理支援補助金□
- 3 地域公民館運営費補助回
- 4 地域公民館借家料補助回
- 5 校区自治協議会運営補助金』
- 6 校区青少年健全育成協議会運営費補助金回
- 7 校区等防犯協会補助金』
- 8 老人クラブ活動助成金及び健康増進助成金□
- 9 シルバーヘルパー活動推進事業補助金□
- 10 公園愛護会助成金回

一覧の中から、

「公園愛護会助成金」をクリックしてください。

# $\blacksquare$  **パソコンをご利用の場合**

#### 公園愛護会助成金について

公園愛護会は、地域の皆様で活動していただくボランティア団体です。この活動を積極的にすすめ、活動費の一部とするため、能 本市では助成金を交付しています。 助成金の額 (年間) 基礎額 · · · 5,000円 1平方メートルあたり・・・5円 【例】1,500平方メートルの公園に対する助成額の算定は 5,000円+1,500平方メートル×5円/平方メートル=12,500円 (注) 限度額は25,000円です。 (注) 100円未満は切り捨てになります。 (注) 1団体で複数の公園にて活動される場合でも、基礎額は5,000円で、限度額においても、25,000円です。 対象となる公園愛護会 (1) 能本市に結成の届出をしてある公園愛護会 (2) 会員が5名以上で活動をされている公園愛護会 (3) 助成に必要な活動を行っている公園愛護会 で囲んだ交付申請兼概算交付申請フォームをクリックしてください。 •清掃活動又は除草活動を月1回以上実施 ・公園施設の点検及び異常時の連絡 →本マニュアルP7をご覧ください。・公園愛護の啓発活動の実施 ▲ 熊本市公園愛護会助成金交付要綱 □ (PDF: 252.6キロバイト) -------・交付申請兼概算交付申請フォーム ・団体情報変更フォーム

**タブレット (iPadなど)・スマートフォンをご利用の場合**

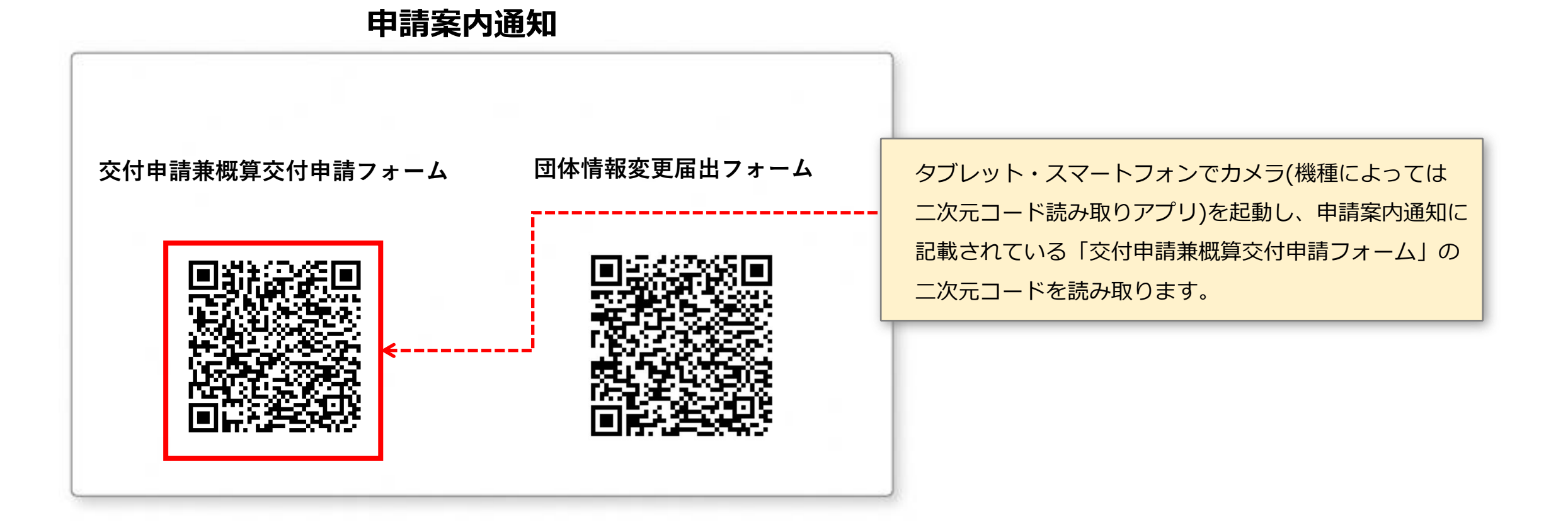

#### **ログイン画面**

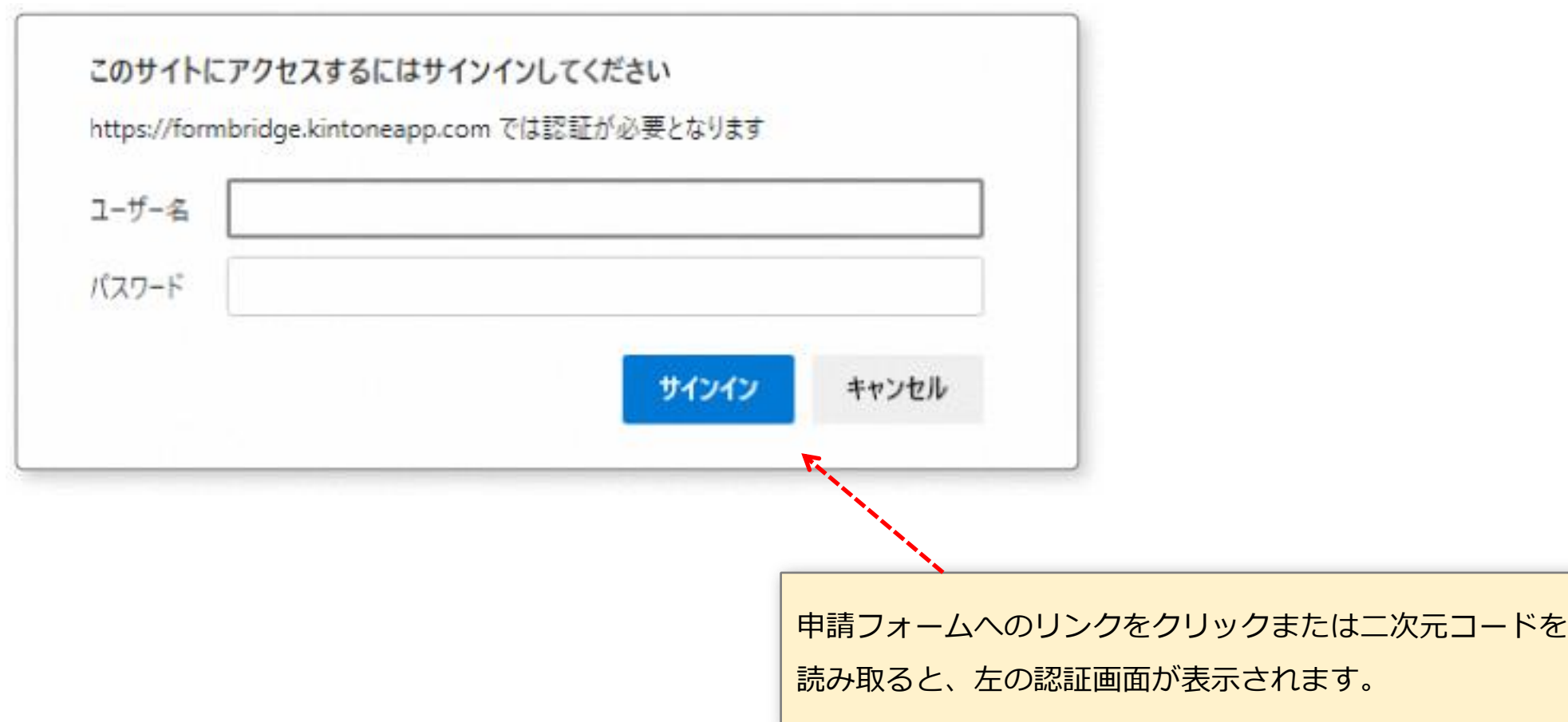

## **❷ ログイン**

**申請案内通知 別紙**

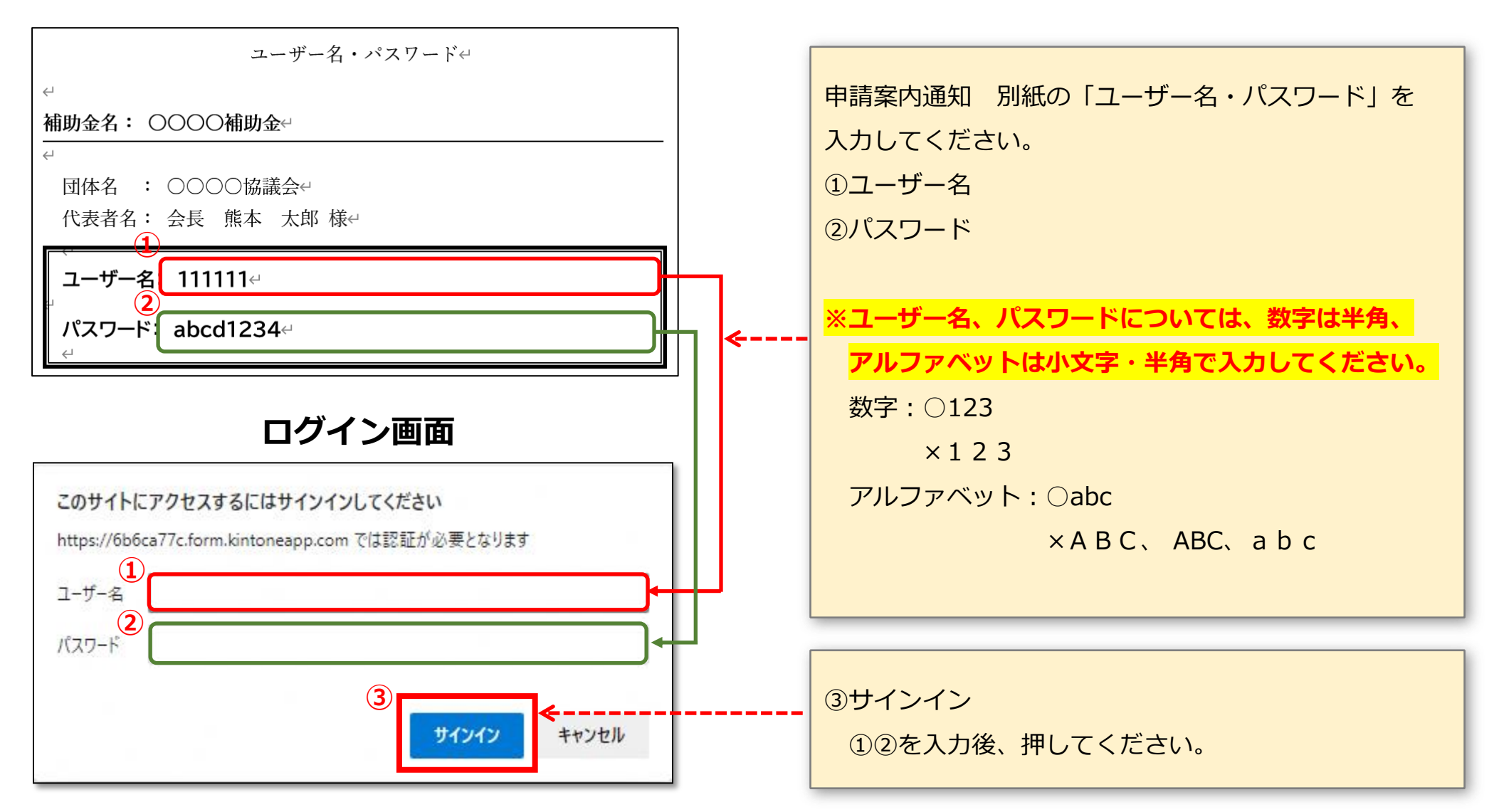

# **❸ 交付申請兼概算交付申請(1/15)**

#### **申請日・申請年度・修正についての同意**

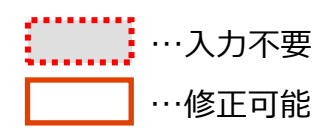

#### 【公園愛護会助成金】交付申請兼概算交付申請

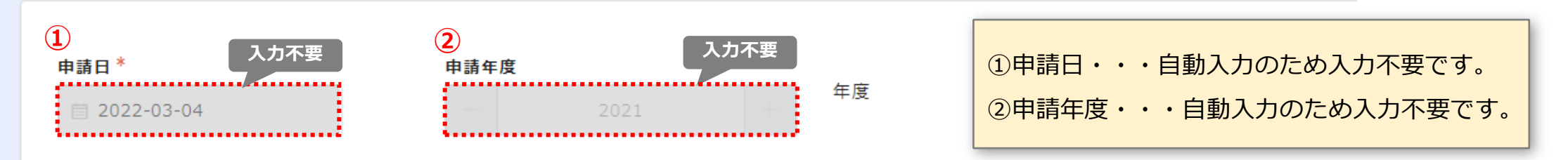

※審査の過程で軽微な不備等については、職員にて修正させていただく場合がございます。(必要に応じて代表者様に確認させていただきます。) 修正に同意いただける場合は、以下の修正の同意についての項目で「はい」を選択してください。

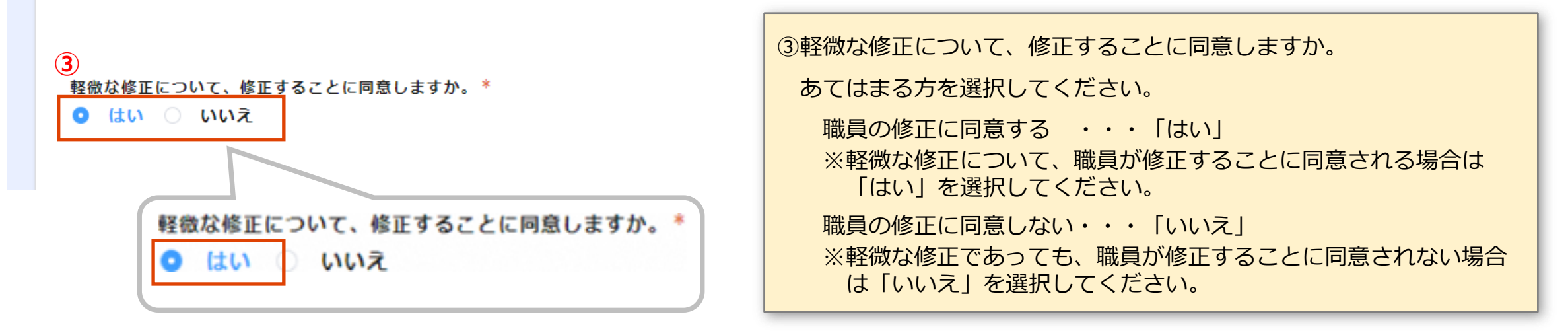

### **❸ 交付申請兼概算交付申請(2/15)**

#### **申請者情報の入力**

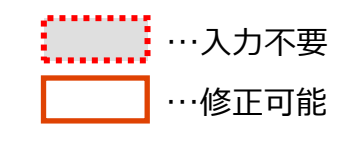

申請者情報 申請日時点で代表者の変更がある場合は、上書きしてください。 **④** 住所\* **熊本市〇〇区〇〇1丁目 <sup>⑤</sup> <sup>⑥</sup> <sup>⑦</sup> 入力不要 入力不要 〇〇〇〇〇会 〇〇 〇〇 ③**<br>メールアドレス **〇〇〇〇〇@sample.co.jp** ※市の通知を受け取れるメールアドレスを入力してください。メールアドレスは代表者のものをご入力くだ

メールアドレスをお持ちで無い場合は、空白のままにしてください。

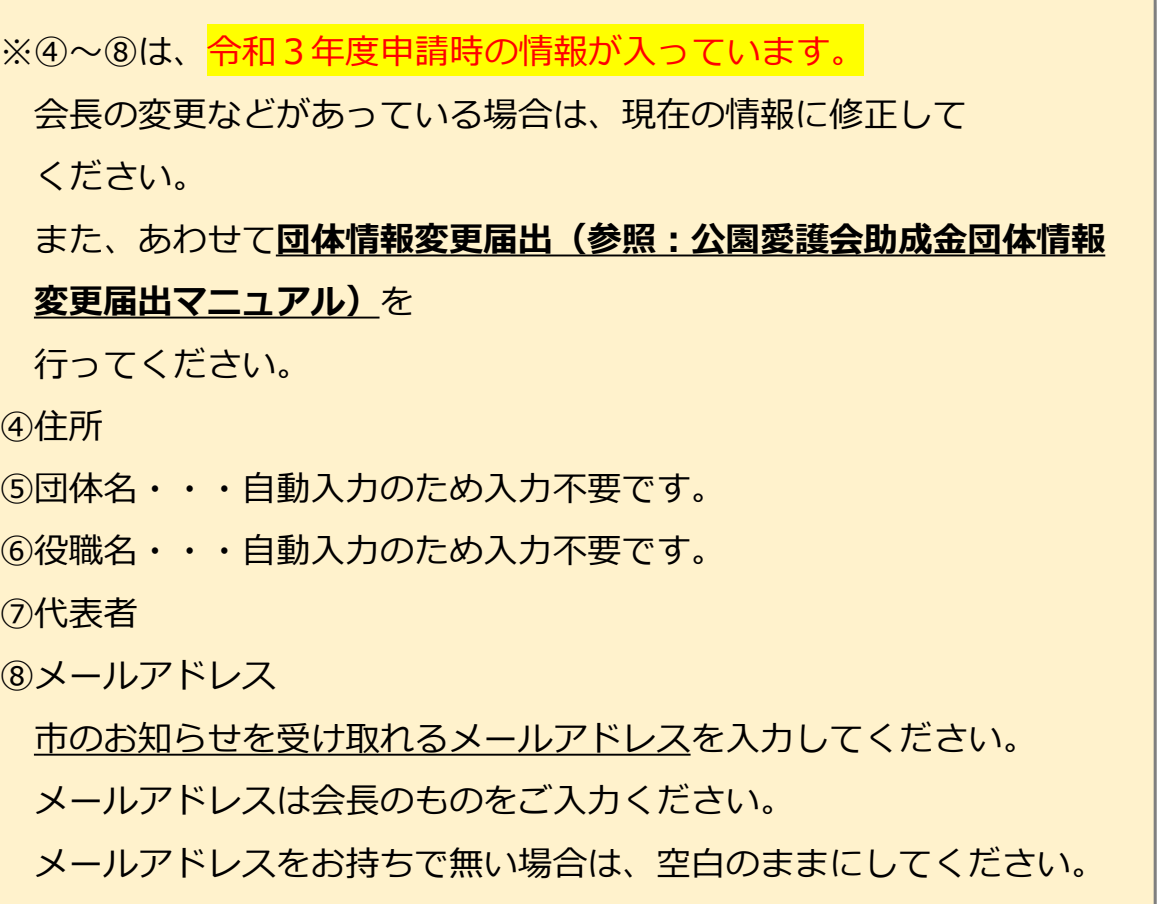

### **❸ 交付申請兼概算交付申請(3/15)**

# **交付申請情報の入力** このようには、このようには、このようには、このようには、このようには、このようには、このようには、このようには、このようには、このようには、<br>その中請情報の入力

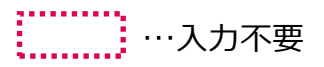

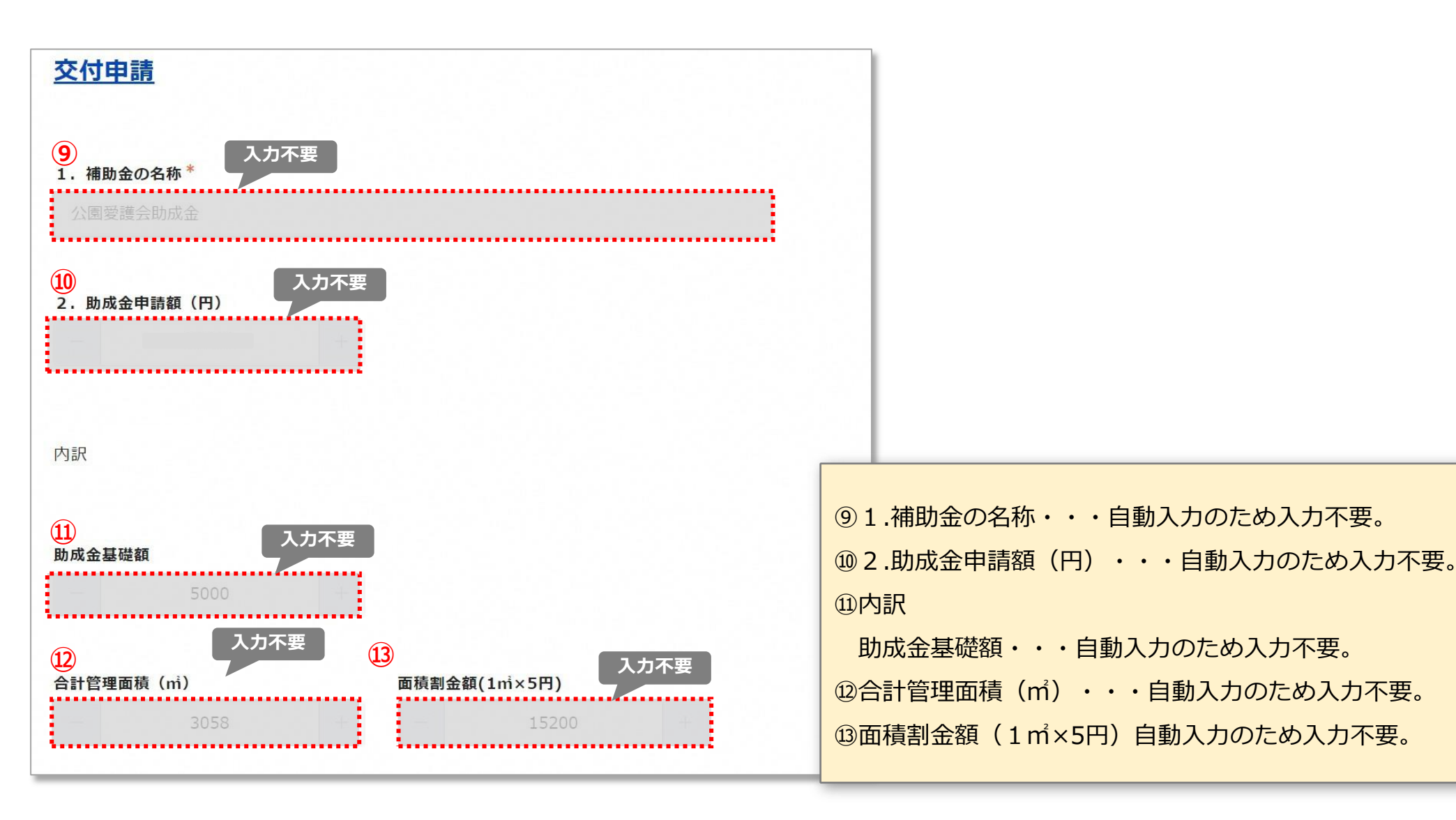

**11**

#### **❸ 交付申請兼概算交付申請(4/15)**

# **交付申請情報の入力 こうきょう こうしょう こうしょう かいしょう かいしょう にっぽん いちのみ にんきょう にんかん こうしょう にっぽん あいしょう はんきょう**

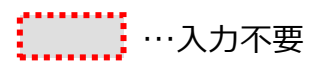

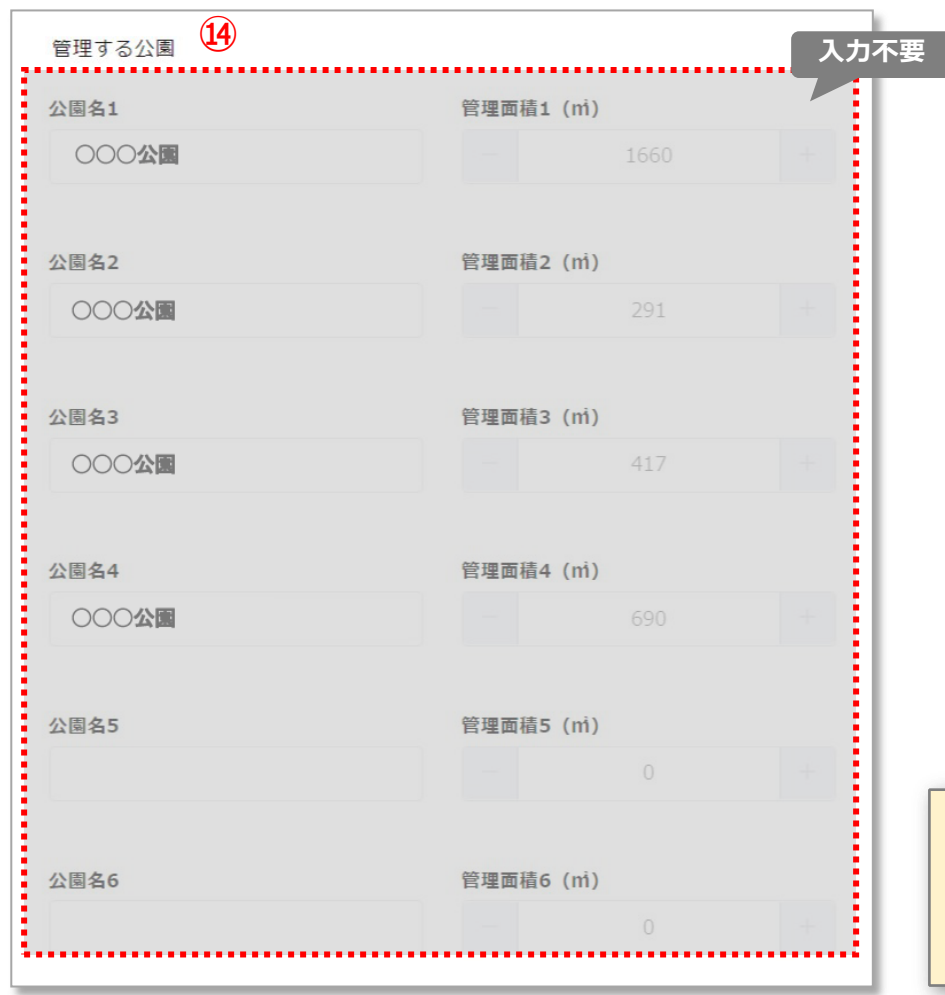

⑭管理する公園・・・自動入力のため入力不要。 管理する公園に相違がないか確認をお願いします。

#### **❸ 交付申請兼概算交付申請(5/15)**

#### **交付申請情報の入力** …入力必須

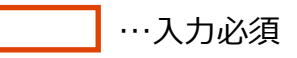

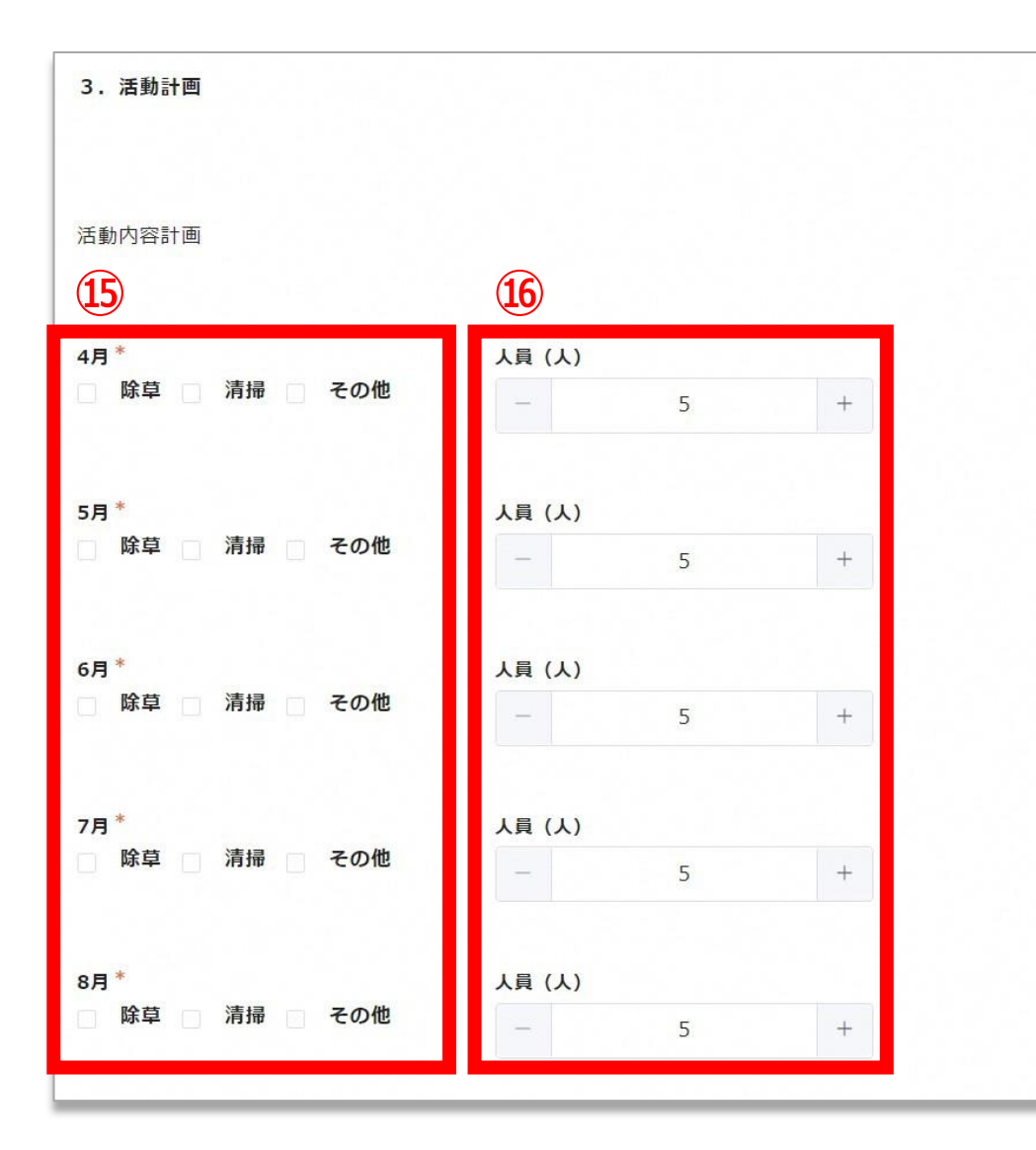

※昨年度と変更がない場合、 ここから入力が始まります。

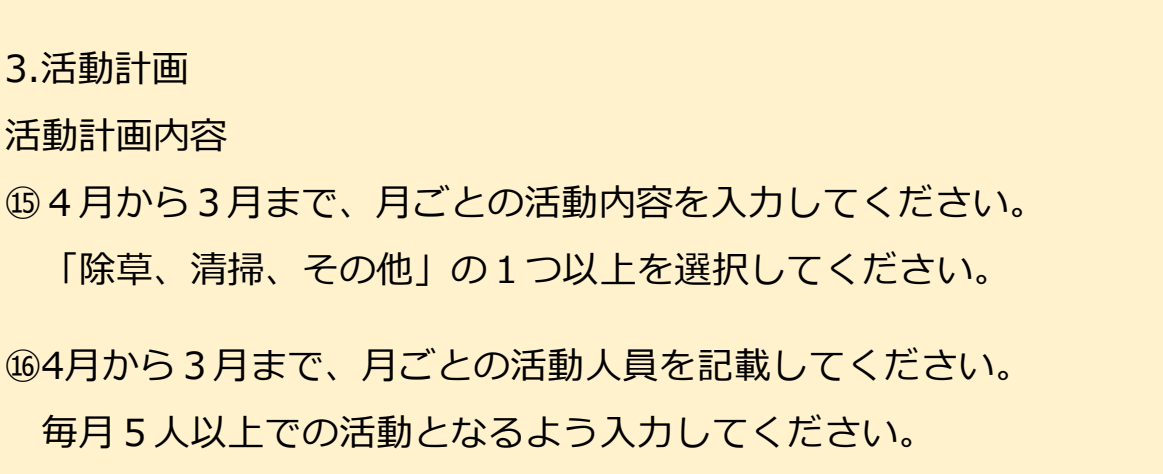

# **❸ 交付申請兼概算交付申請(6/15)**

#### **交付申請情報の入力** …入力不要

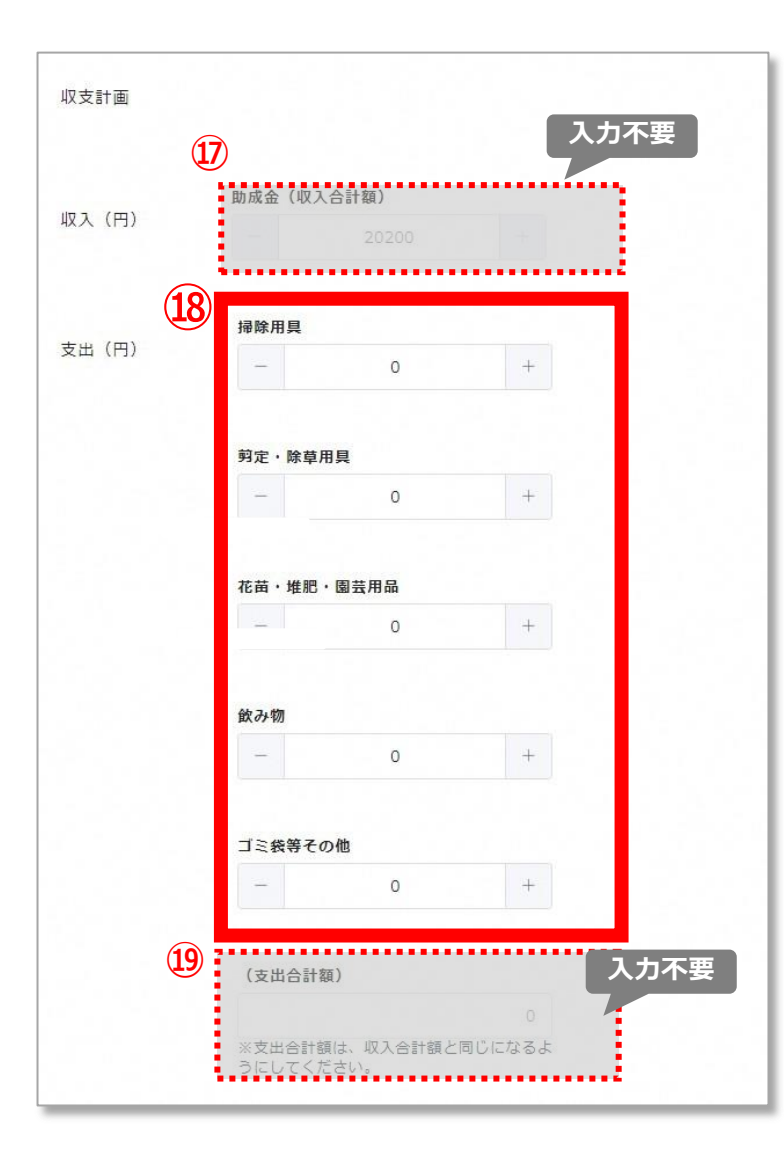

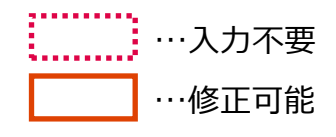

# 3.活動計画 収支計画 助成金の内訳を入力してください ⑰収入 助成金(収入合計額)・・・自動入力のため入力不要 **⑱支出** 支出計画の内訳を入力してください。 支出合計額が収入合計額と同じになるように入力してください。 ⑲支出合計額・・・自動入力のため入力不要

# **❸ 交付申請兼概算交付申請(7/15)**

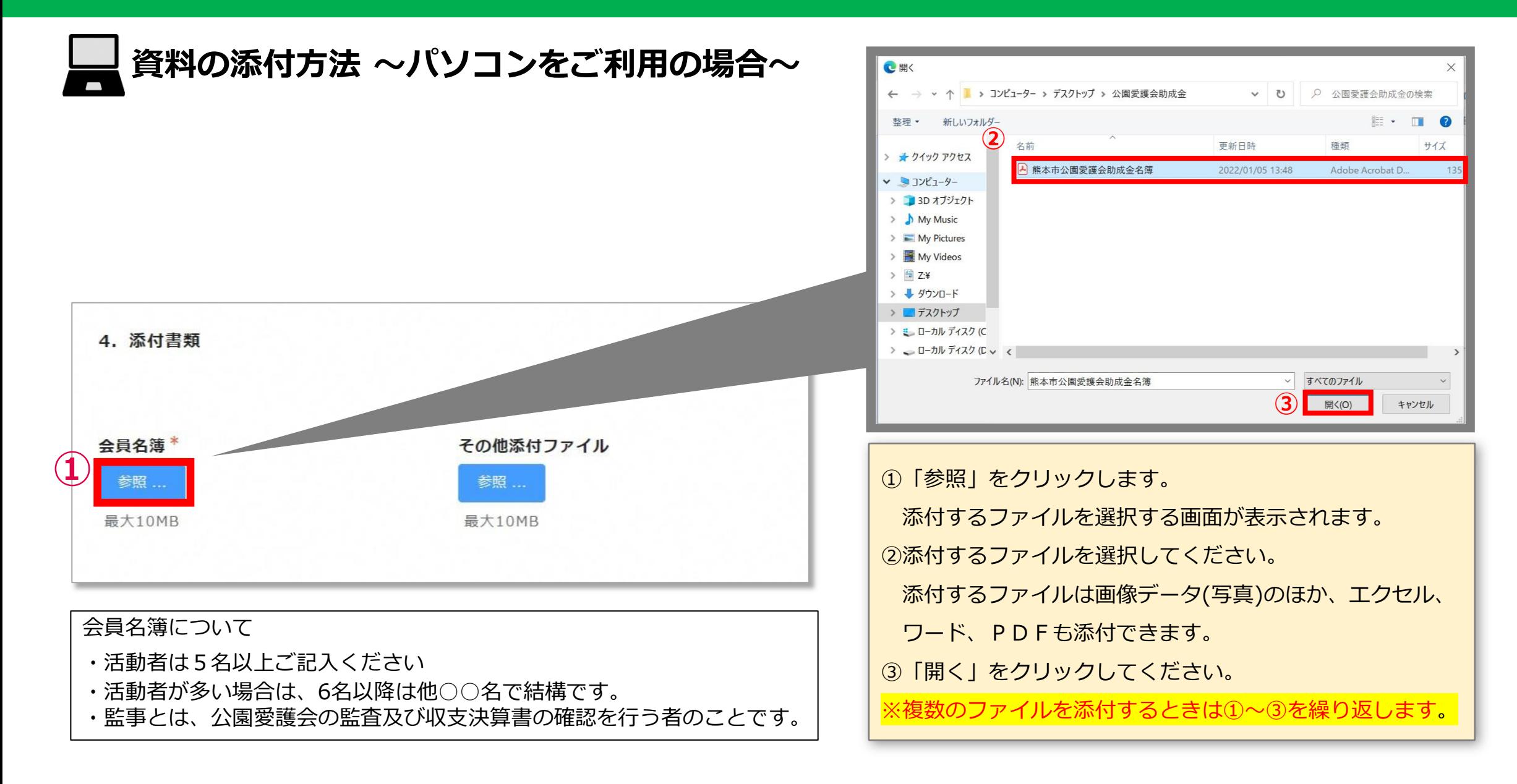

# **❸ 交付申請兼概算交付申請(8/15)**

**1** 会員名簿

参照 ...

最大10MB

4. 添付書類

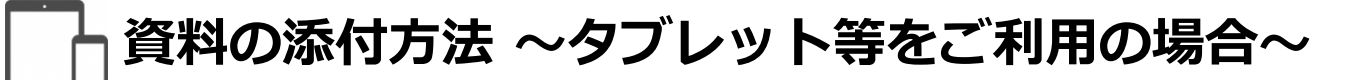

再撮影

**③**

写真を使用

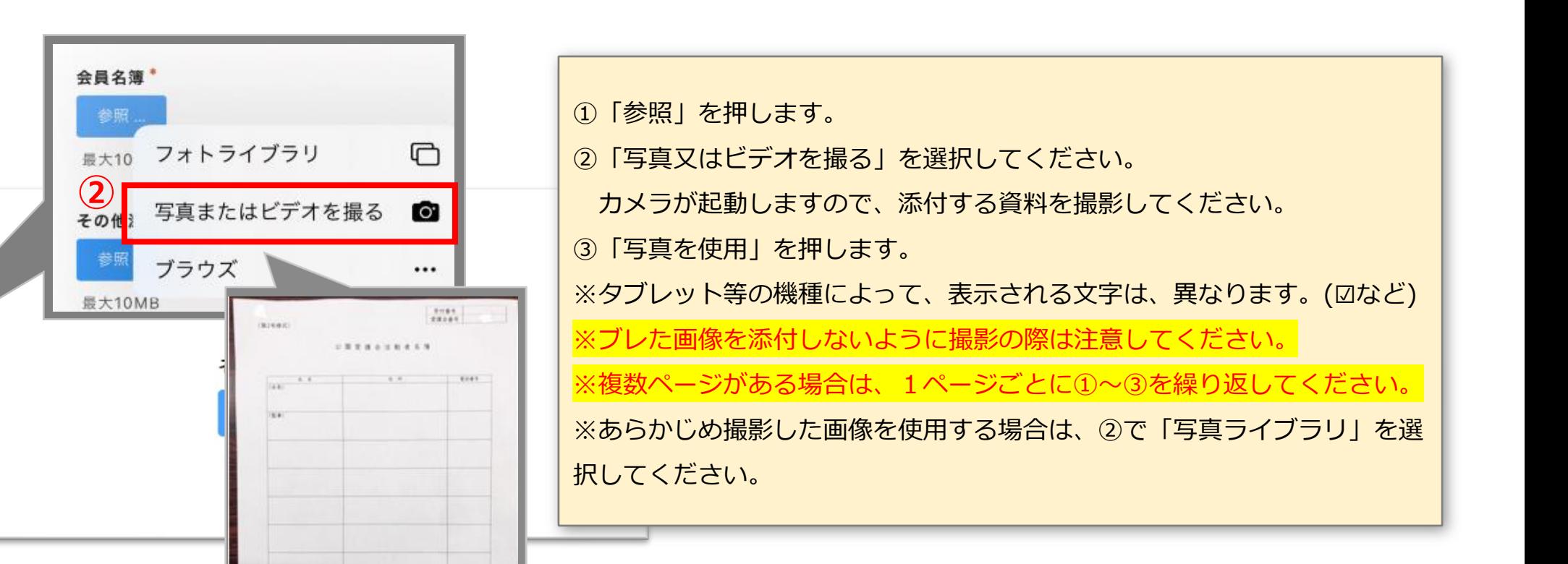

#### **概算交付申請情報の入力**

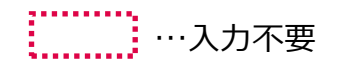

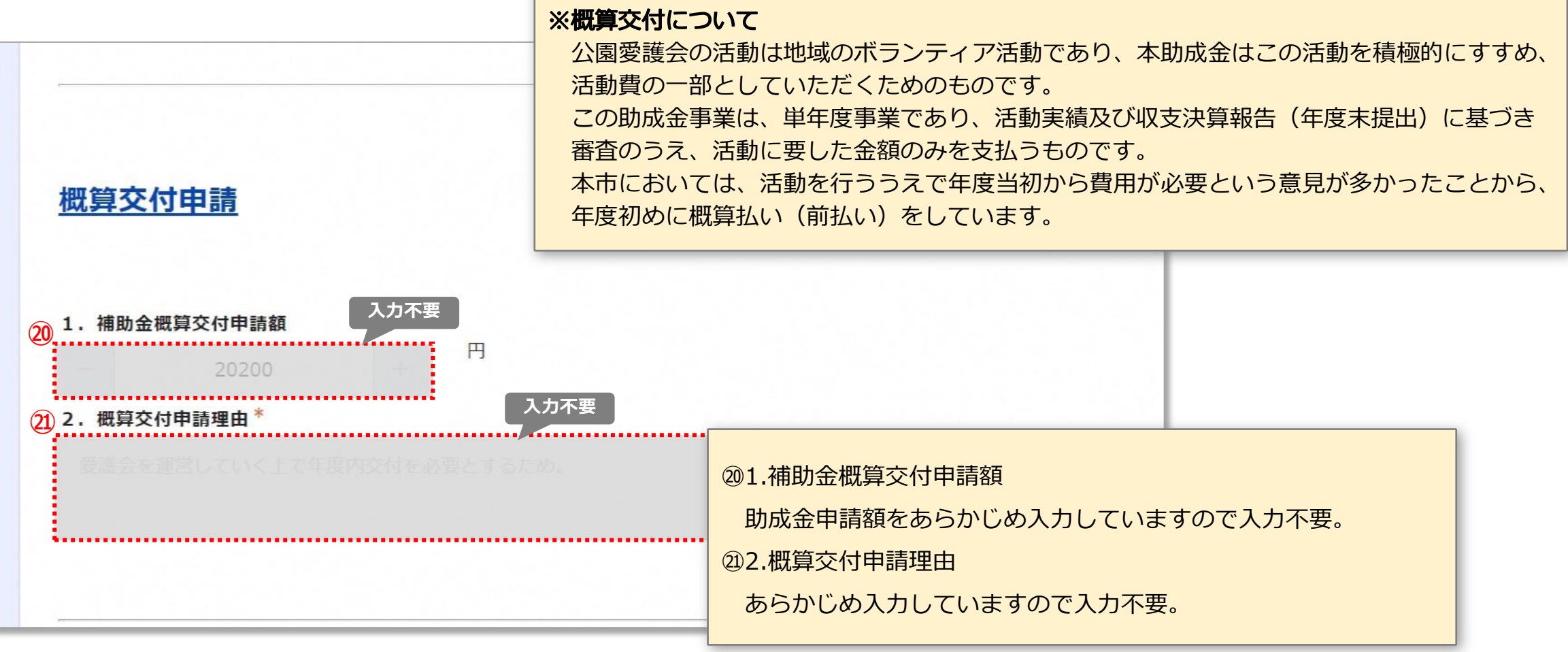

# **❸ 交付申請兼概算交付申請(10/15)**

**振込口座情報の入力**

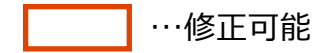

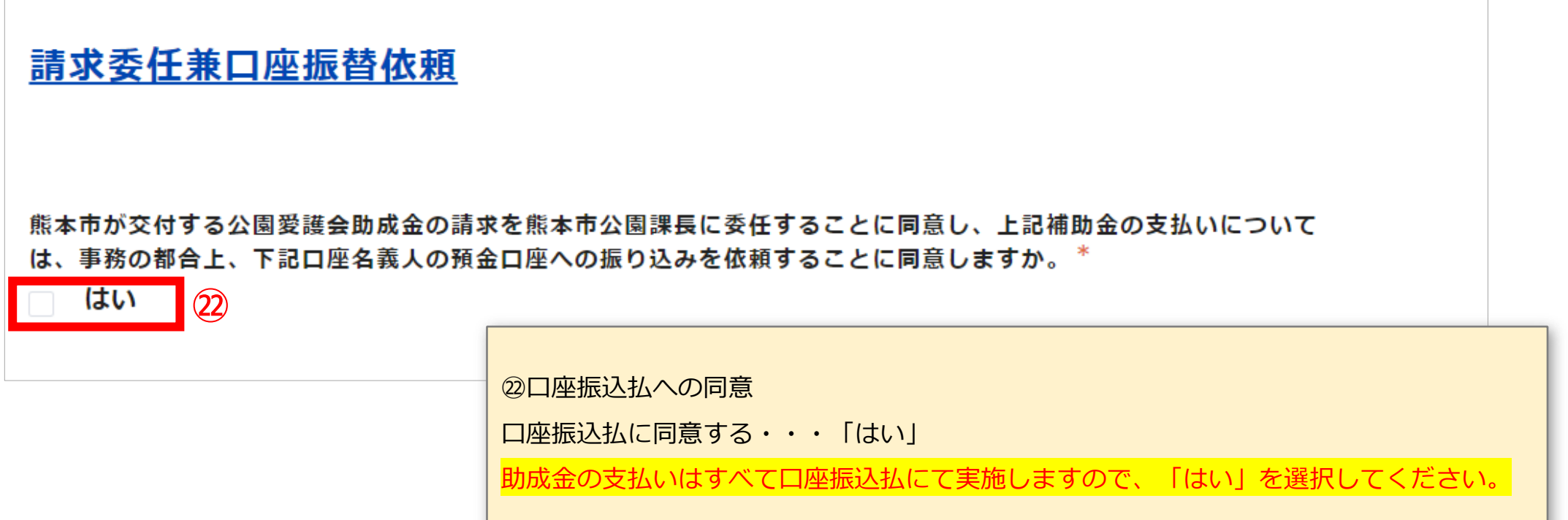

# **❸ 交付申請兼概算交付申請(11/15)**

#### **振込口座情報の入力**

検索

金融機関の検索(銀行名・支店名で検索可能)※金融機関・支店名が変更になる場合のみ、ご使用ください。

振込先の金融機関に変更があった場合は、銀行名又は支店名で検索し、振込先の金融機関を選択すると、以下の 項目に自動入力されます。※表示されない場合は、直接入力をお願いします。

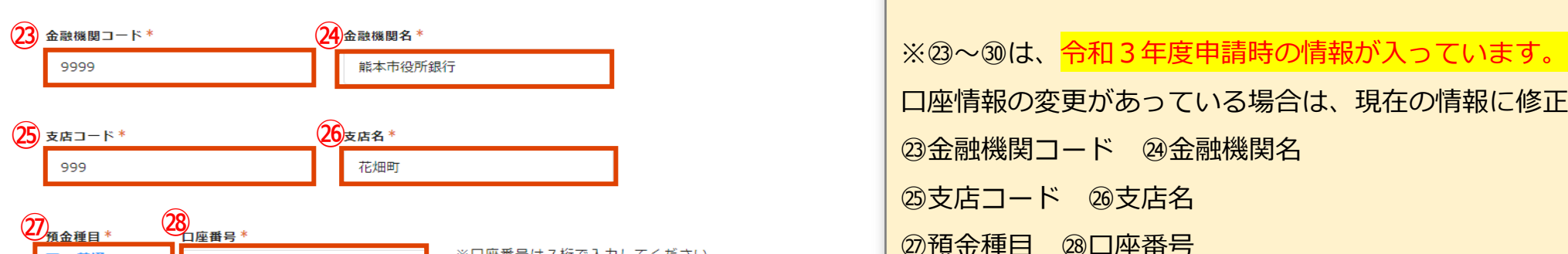

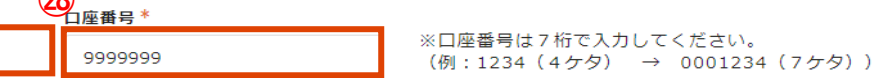

 $(29)$ 

 $\alpha$ 

 $\boxed{30}$ 

29日座名義人

√ 普通

熊本市役所 会長 市役所 太郎

30 口座名義人フリガナ\*

クマモトシヤクシヨカイチヨウシヤクシヨタロウ

※口座名義は通帳に記載されているとおりになっているかご確認ください。 また、「口座名義人フリガナ」の欄は、カタカナで入力してください。 口座名義に変更がある場合は、以下の項目で「あり」を選択してください。

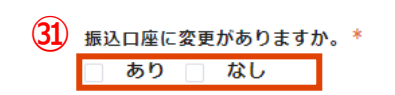

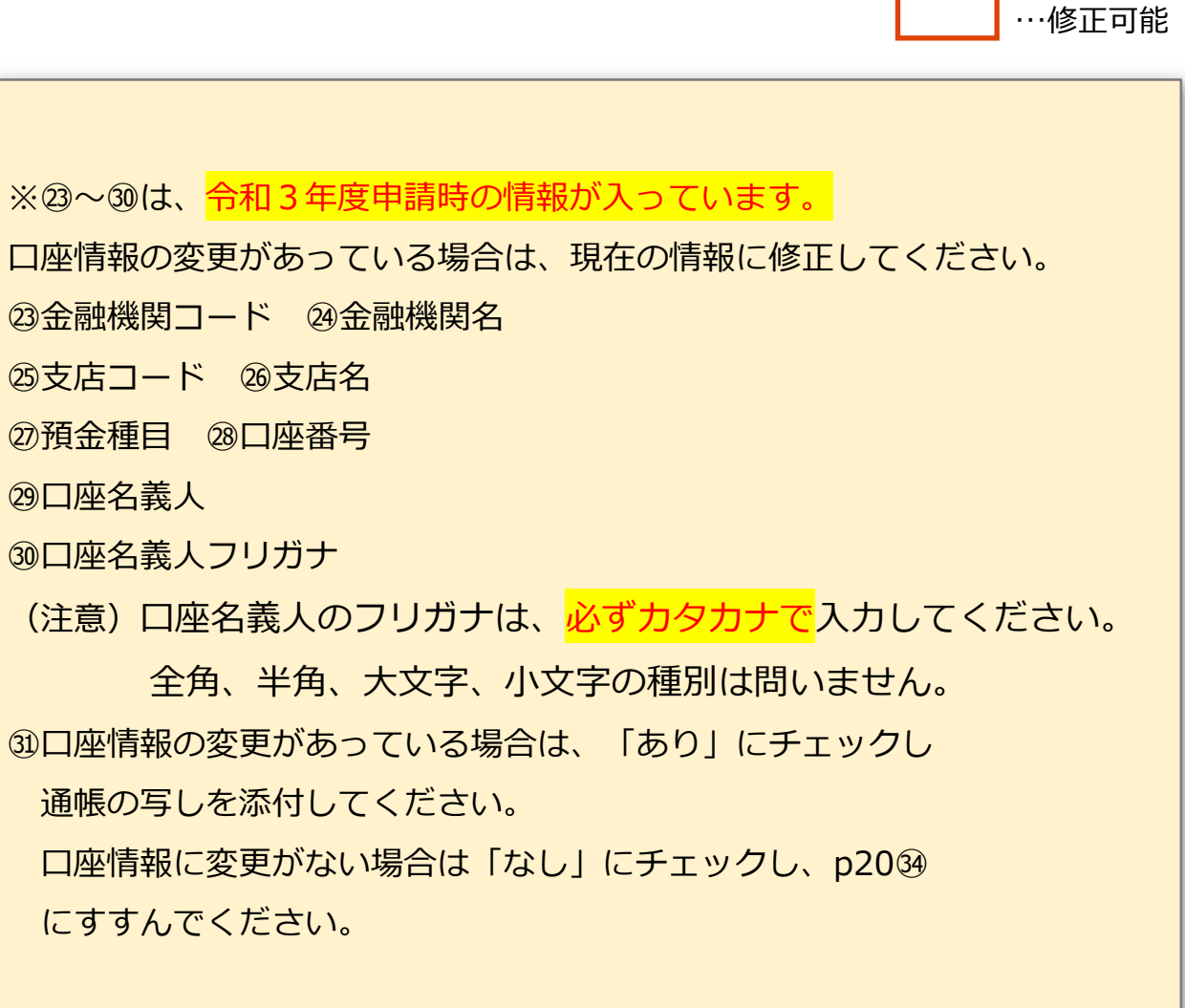

…入力不要

 $\mathcal{C}^{(n+1)(n+1)}$ in manana d

### **❸ 交付申請兼概算交付申請(12/15)**

#### **振込口座情報の入力~補助金の概算交付を希望した場合~**

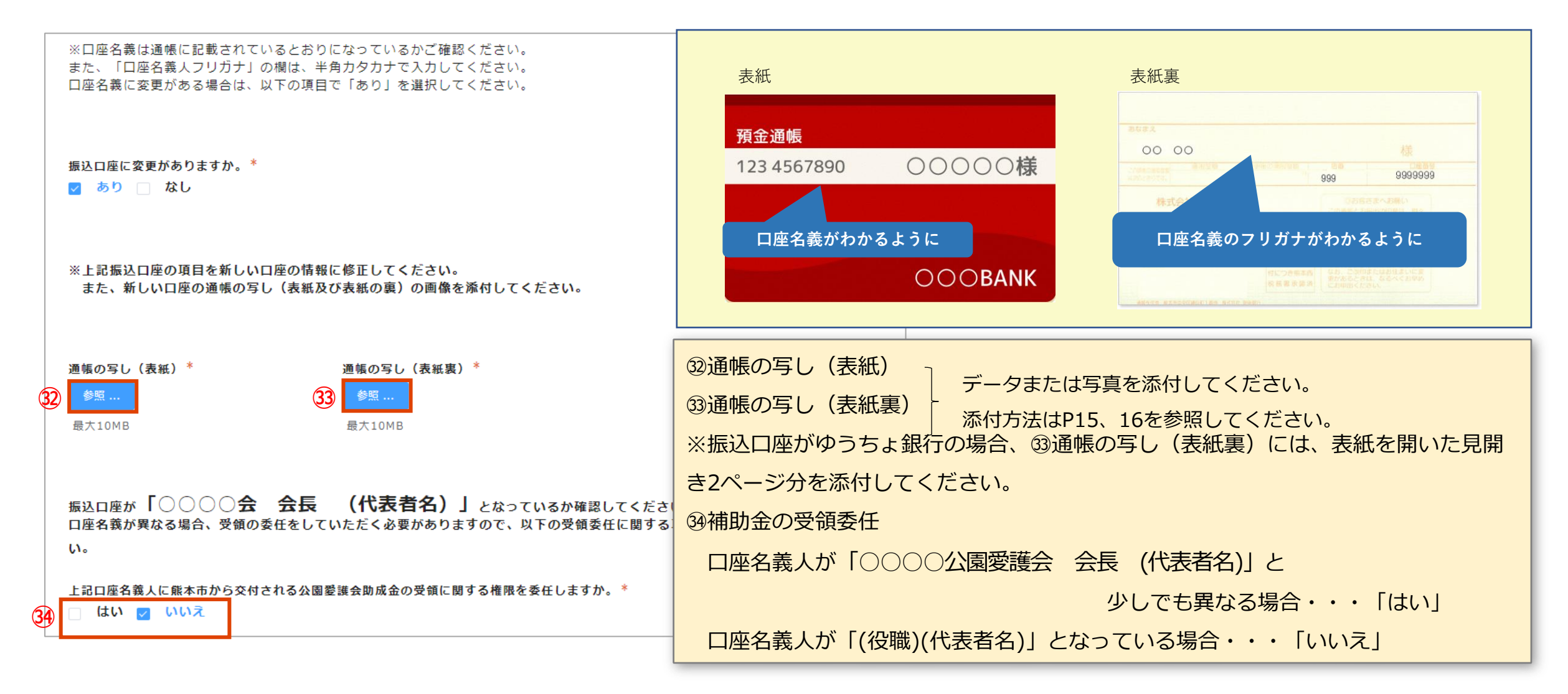

#### **❸ 交付申請兼概算交付申請(13/15)**

#### **振込口座情報の入力~補助金の概算交付を希望した場合~(ゆうちょ銀行の場合)**

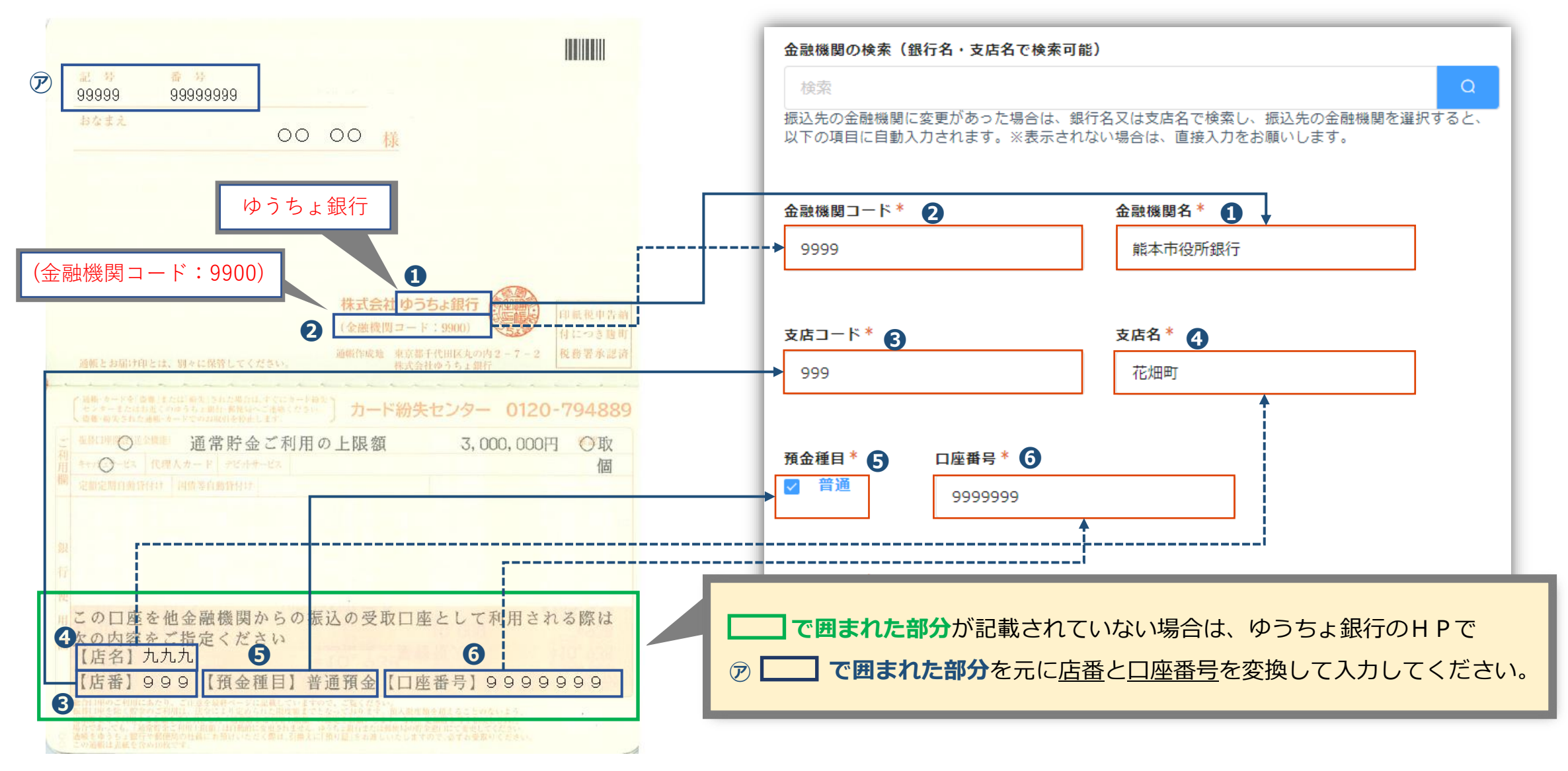

### **❸ 交付申請兼概算交付申請(14/15)**

#### **申請情報入力後**

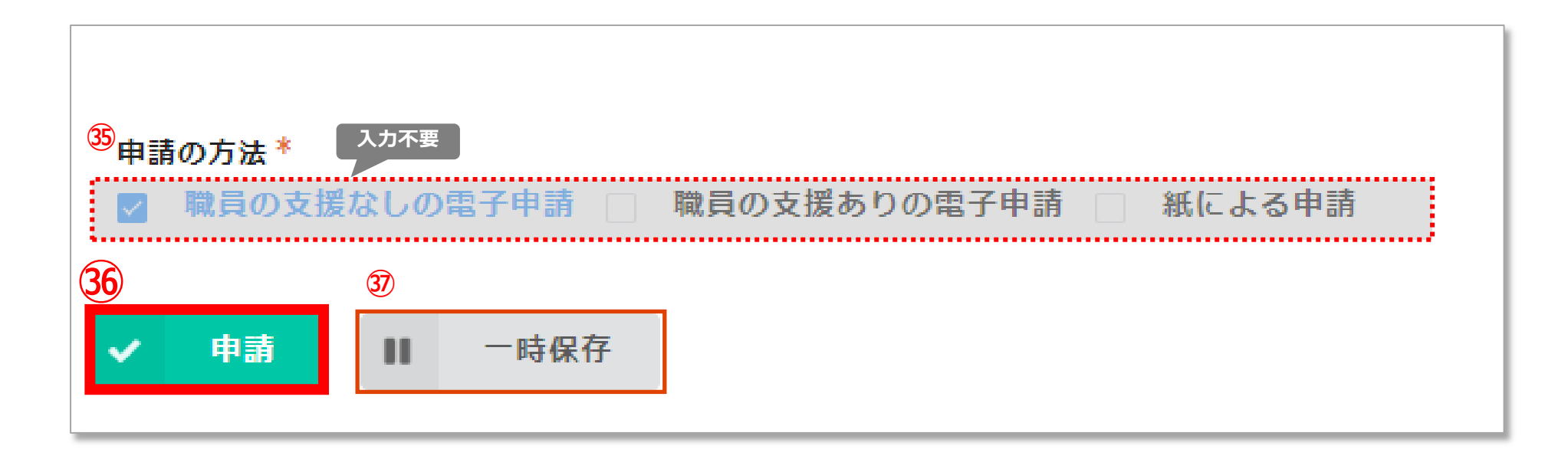

㉟申請の方法・・・職員使用欄のため入力不要です。 ㊱申請・・・申請が完了します。 67) 一時保存 これまで入力した内容を一時保存できます。入力を中断して、画面をとじても途中から入力を再開することができます。

# **❸ 交付申請兼概算交付申請(15/15)**

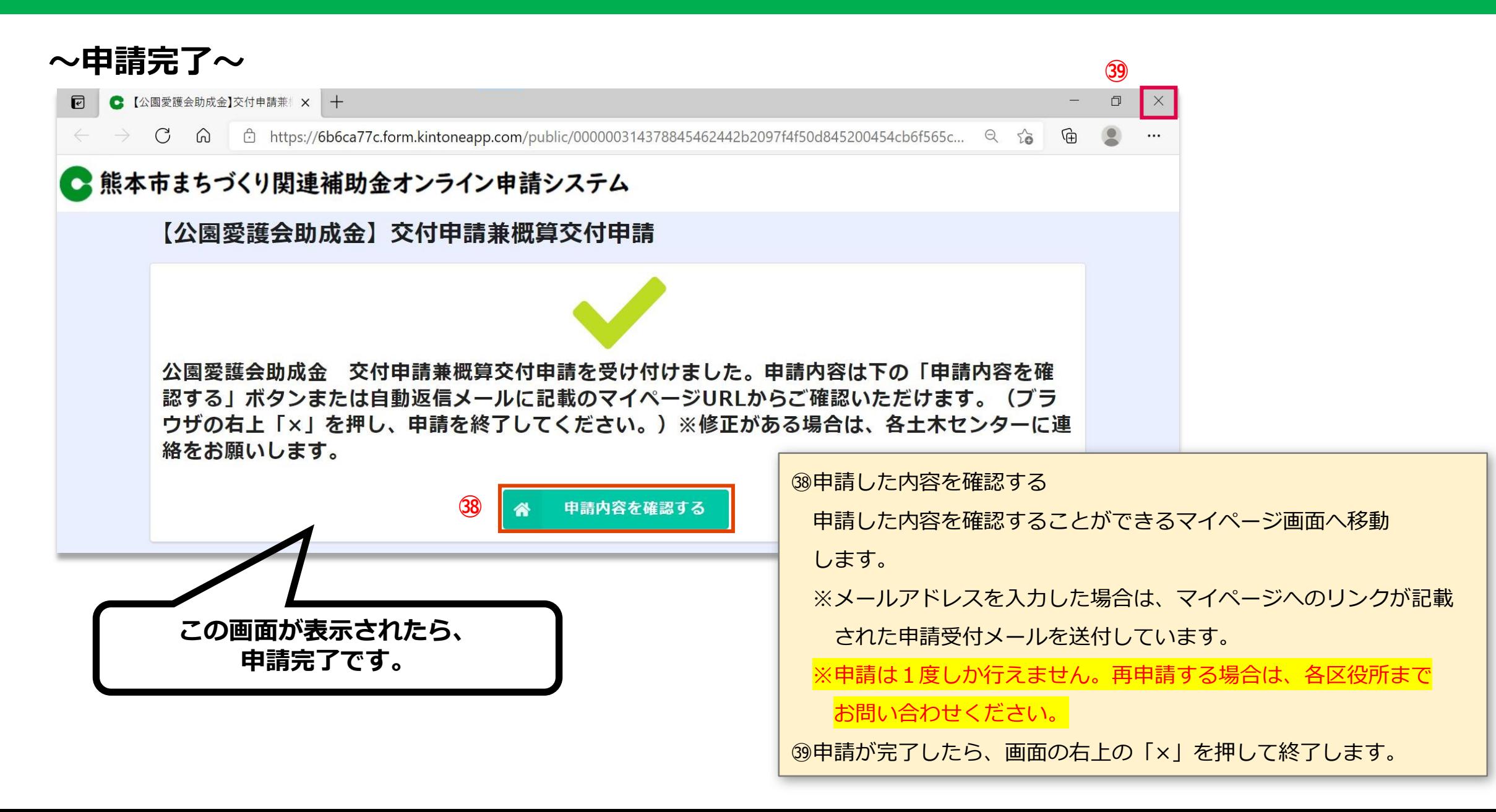

#### **❹ 返信メールの受信**

#### **申請が完了すると入力しているメールアドレスに対して返信メールが送られます。**

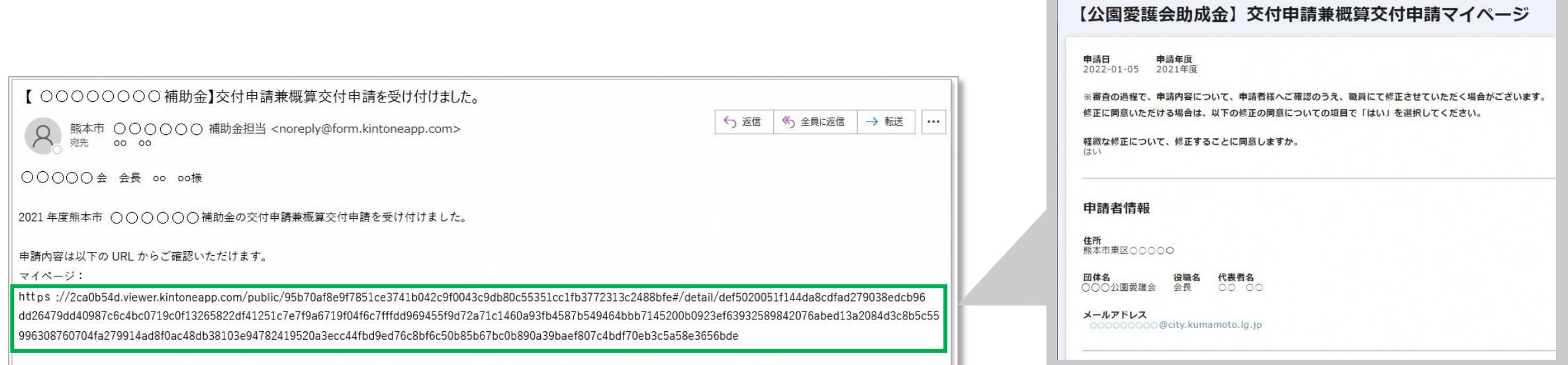

返信メールに記載されたURLをクリックすると、申請内容(マイページ)を確認することができます。